# Creating Dynamic guide for HoloLens2 – v1

MaFEA – Making Future Education Accessible PR2 – Guiding successful adoption

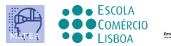

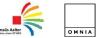

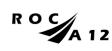

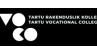

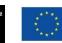

Funded by the European Union

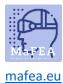

## Creating Dynamic guide for HoloLens2 – v1

This guide will show you to how to make a guide with the tool dynamic guide. It is a very useful tool to make guides to operate with installations, tasks, ...

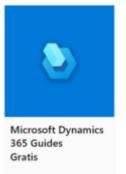

Steps to work with the Microsoft Dynamics 365 Guides

Steps to do before you can start to make a guide.

- 1. You need some important things to construct your guides such as:
  - a. 3D printed parts
  - b. 3D models and holograms
  - c. Pictures
  - d. Movies
  - e. A HoloLens en dynamic 365 Guides licence
  - f. Patience and time
- 2. You have the dynamic guide on your computer and you have the app on your Hololens. You need them both. With the guide on the computer you make the guide. This mean you make the instruction text, place pictures, place 3D models or holograms, tools and guidelines. On the app from the HoloLens you place the pictures and 3D models in a reality perspective.

Steps to make a guide,

Step 1: initialisation

- 1. You have a to sign in Dynamic 365 Guides
- 2. You have to make a new Guide

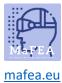

 Startpagina
 2 € ?

 Image: Startpagina
 Welkom

 Image: Image: Startpagina
 Neicuwe guide maken

 Image: Image: Startpagina
 Recent Alle

 Image: Recent guides zoeken
 P

 Image: Name
 Geopend op ↓

 Tweetakt motor\_onderbouw
 11-1-2021 16.16

3. Give the new guide a name:

| guides zoe | ken P                  |                 |
|------------|------------------------|-----------------|
| ikt motor  | Een nieuwe guide maken | Geopend op      |
| omponen    | Naam van guide         | 11-12-2020 14:4 |
| lotor op l | Maken Annuleren        | 5-11-2020 08:35 |
| l Domino   | frees                  | 4-11-2020 12:3  |

#### Step 2: make an anchor

- 1. You have to make an anchor
  - a. An anchor is the connection you make between reality and the guidelines on the HoloLens. It is a reference point.

| 2  | Overzicht                 |                                                                                                    |                   |         |
|----|---------------------------|----------------------------------------------------------------------------------------------------|-------------------|---------|
| =  |                           | Anker •                                                                                                |                   |         |
| 6  | Startpagina<br>Analyseren | Door hologrammen te verankere<br>in de werkelijke wereld.<br>U moet een anker maken om te<br>HoloLens. |                   |         |
|    |                           |                                                                                                    | Stel nu uw an     | nker in |
| ψ  | Anker                     |                                                                                                    |                   |         |
| 88 | Overzicht                 | 1. Taaknaam                                                                                            |                   |         |
| Ð  | Stap                      | Klik om een stapbeschrijving<br>toe te voegen                                                          | +                 |         |
| R  | Een kopie opslaan         | 1                                                                                                    | Stap<br>toevoegen |         |

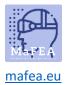

2. There are 3 options to choose an anchor. The method we choose is mostly with a QR-code anchor.

|                                                       | Anbevolen                  |                                   | 555                             |  |
|-------------------------------------------------------|----------------------------|-----------------------------------|---------------------------------|--|
| Oge nauwkeurigheid ○                                  | QR-code<br>Meer informatie | Circulaire code<br>Meer informate | Holografisch<br>Meer informatie |  |
| ✤ Hoge nauwkeurigheid ○ ☐ Flexibele markeringsgrootte | ~                          |                                   |                                 |  |
| ℬ HoloLens 2-functie ①                                | ~                          | 5                                 |                                 |  |
| Vereiste items                                        | Printer                    | Printer                           |                                 |  |
| Annuleren                                             | Selecteren                 | Selecteren                        | Selecteren                      |  |

3. Follow the several steps in the menu. It is very important to place the anchor in the reality (on a device, construction, machine, ...) and take a picture of it. Than the user see where the anchor is placed.

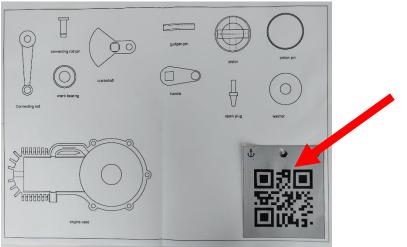

4. Print and place the anchor in the reality.

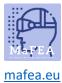

#### Step 3: make the guidelines

1. You have to make guidelines. You can do that step by step. Every step can be illustrated with pictures, 3D models, Holograms, instructions, ...

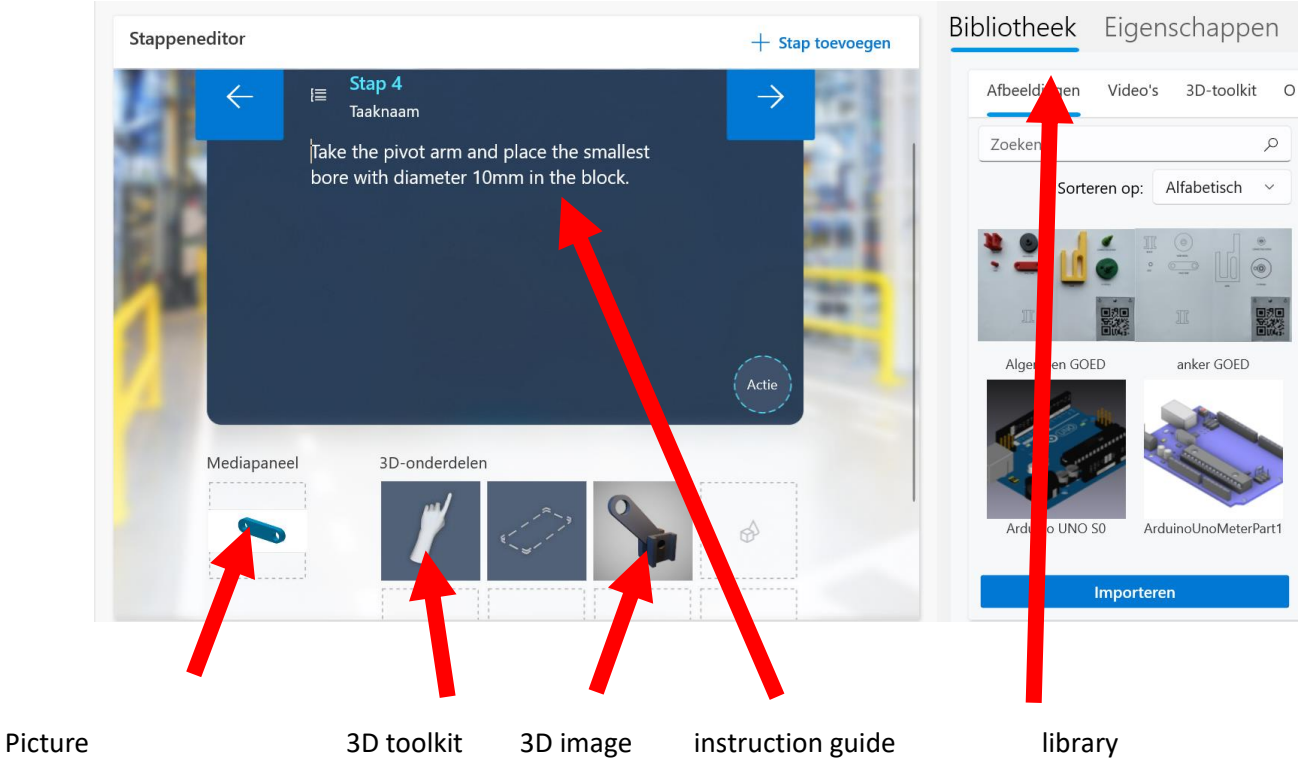

2. You make steps and you finish at the end the guide

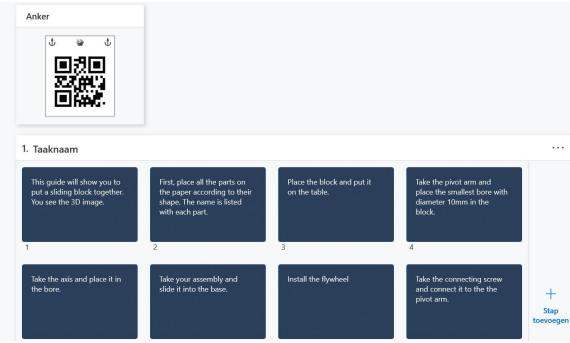

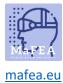

### Step 4: make the guidelines active on the HoloLens

1. Now you link the guidelines with the reality. Now you open the app Dynamic guides on the HoloLens.

2.